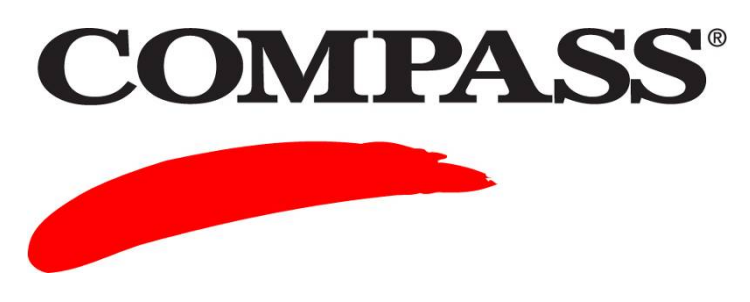

# **User Guide**

# **Module 9: Moving Single Student Record (SSR) Data from COMPASS to Microsoft Excel**

Module 9 provides information on how to move Single Student Record (SSR) files into a Microsoft Excel file.

Individual SSR files contain demographic information and test scores.

A multiple SSR file (MSR) or a Comma Separated Values (CSV) file help institutions consolidate data from groups of students and then export the data into a campus information system or into Excel or Access.

A campus can create student session reports based on a specified date range and selected test centers. The selected COMPASS data, test sessions, and scores can be imported into an external database that is established for the institution.

**NOTE**: Verify that the **Create SSR** box is enabled in the test administration mode setup screen before proceeding. If the **Create SSR** box is not enabled, the SSR file must be created manually using the **REPORTS** tab.

#### **Contents**

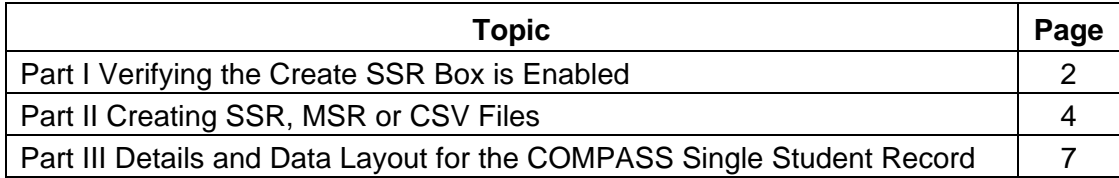

## **Part I Verifying the Create SSR Box is Enabled**

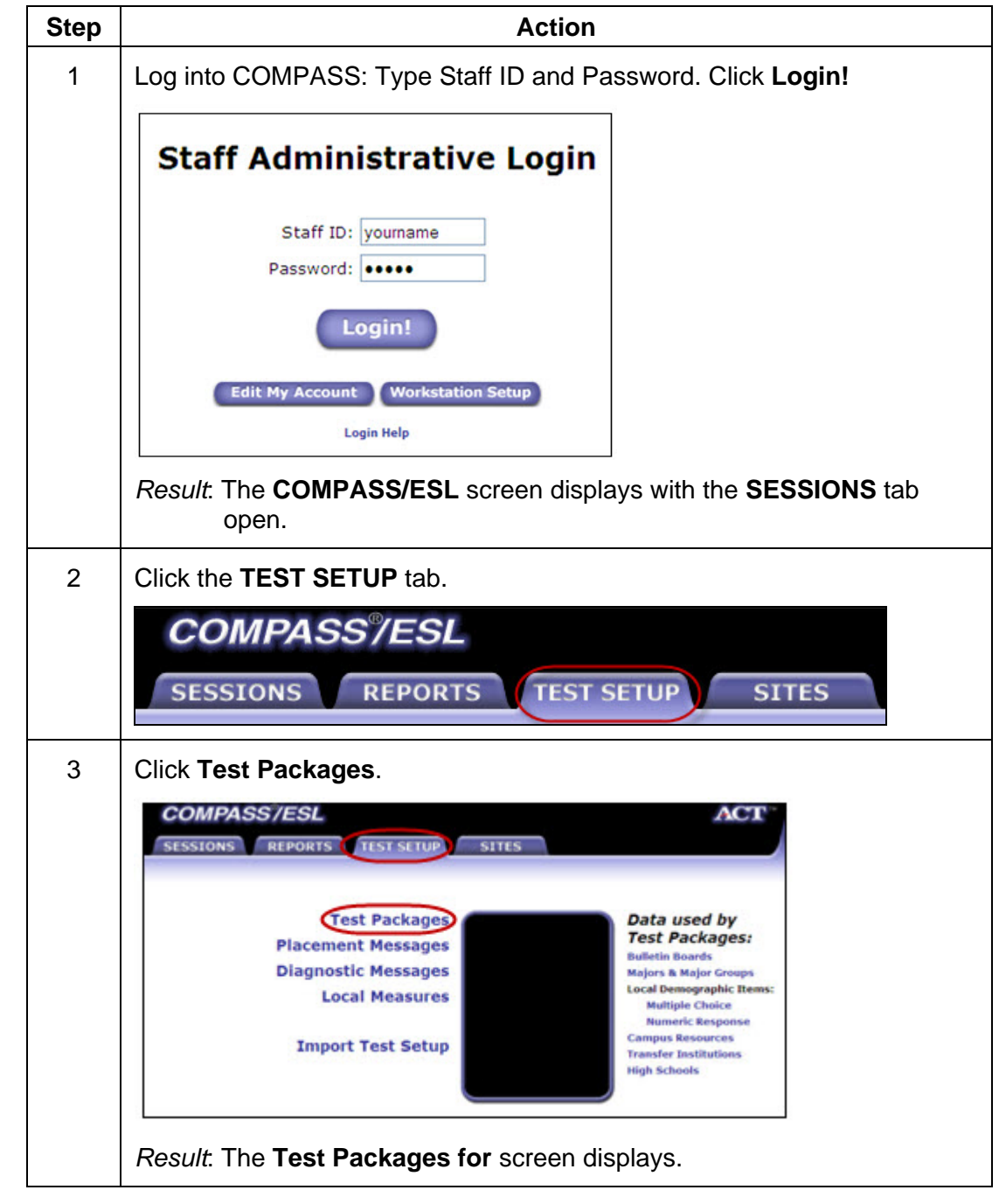

#### **Complete the following to verify that the Create SSR box is enabled**.

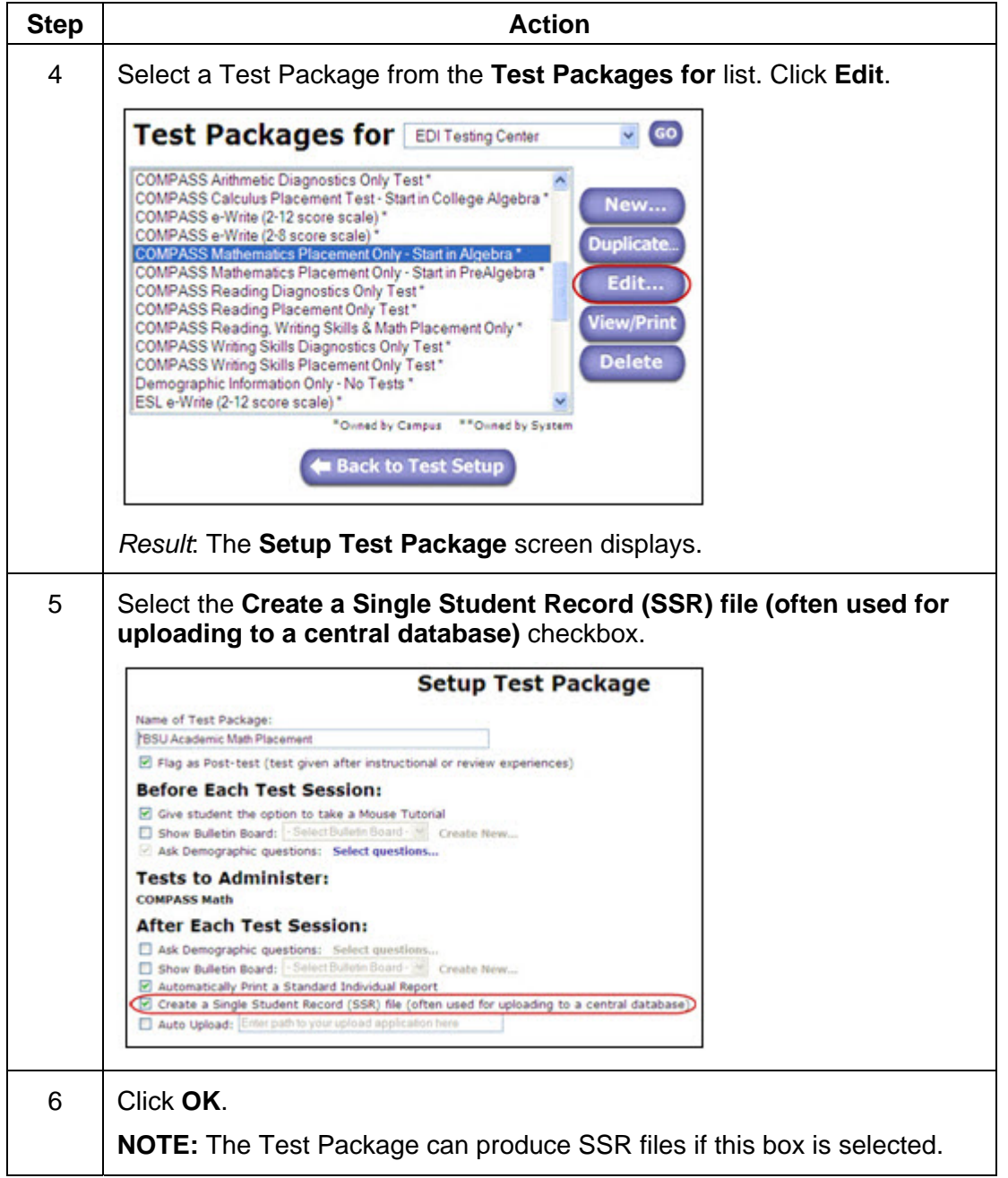

### **Part II Creating SSR, MSR or CSV Files**

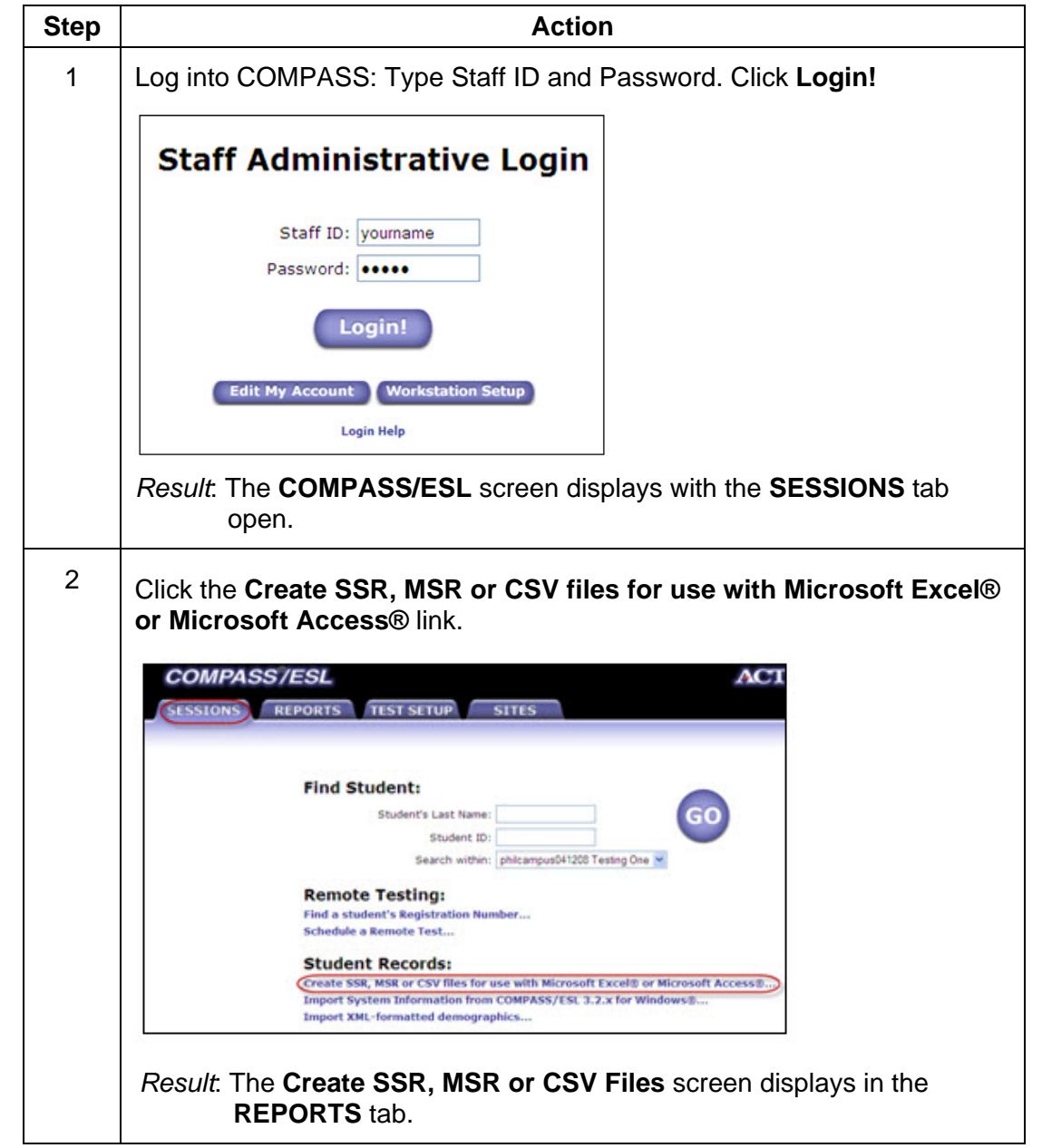

#### **Complete the following to create SSR, MSR or CSV Files.**

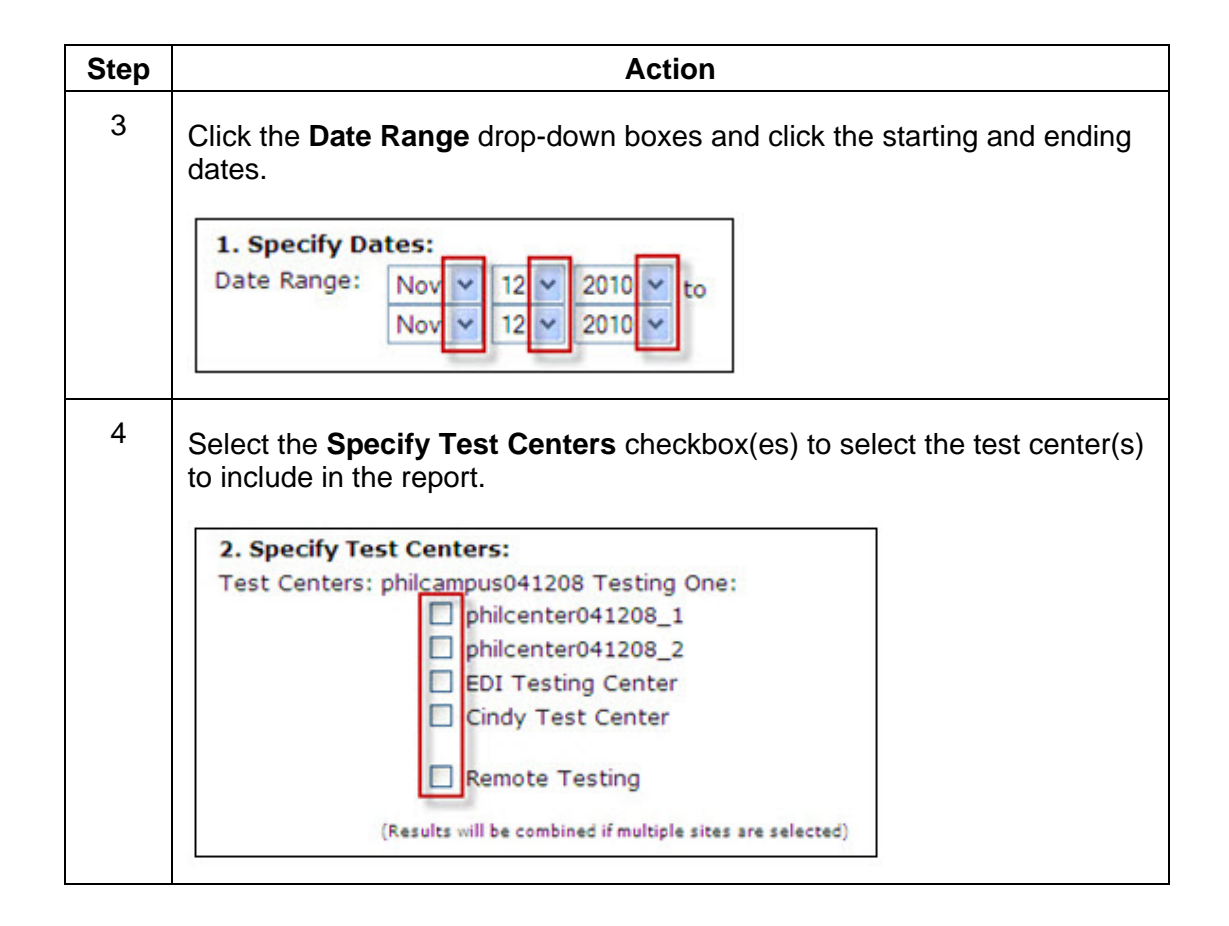

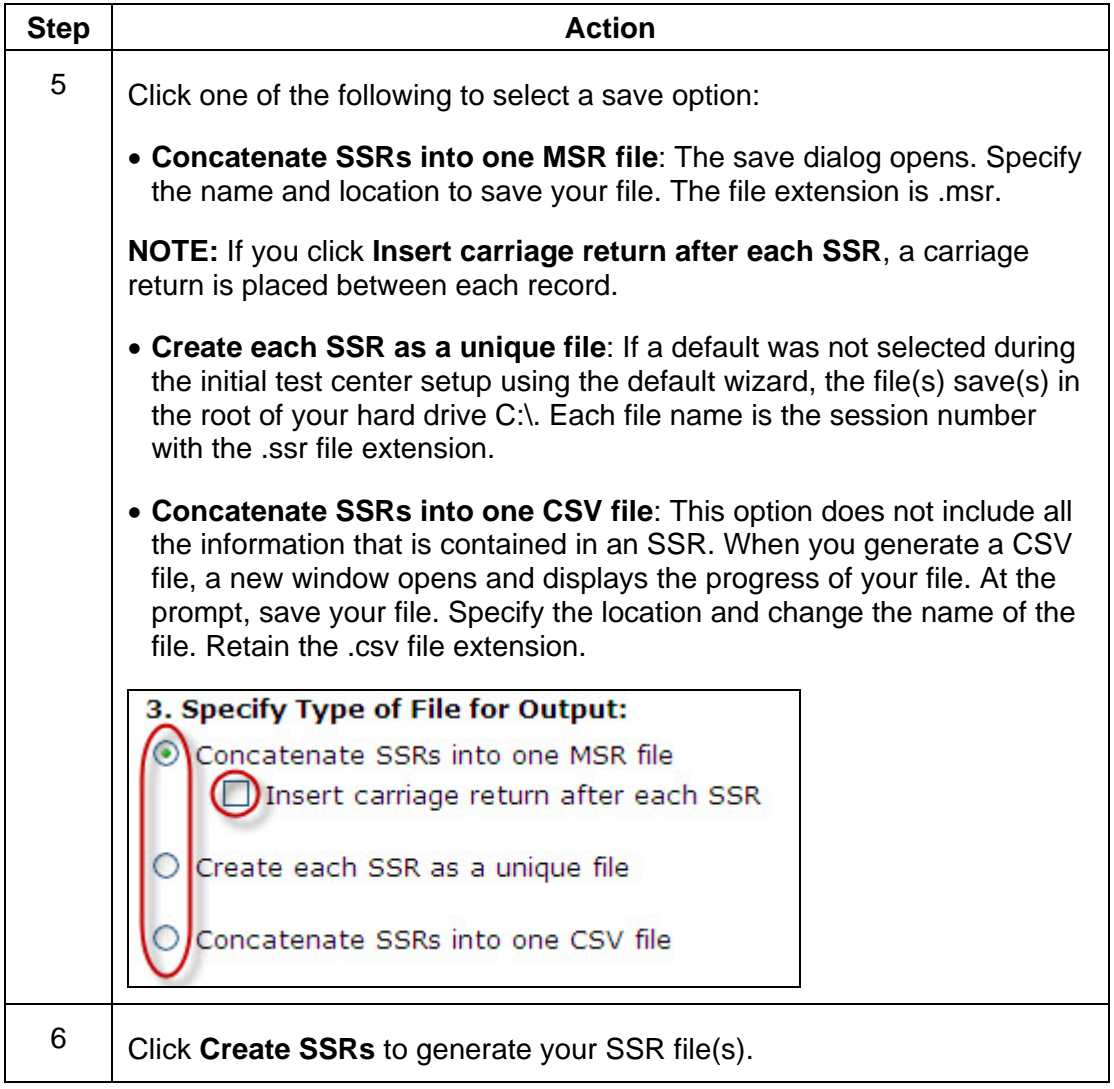

#### **Part III Details and Data Layout for the COMPASS Single Student Record**

To download and print copies of the current COMPASS SSR Layout, go to [www.act.org/compass/tech/techpages/InternetSSR.html](http://www.act.org/compass/tech/techpages/InternetSSR.html).

Click the [Single-Student Record \(SSR\) File Layout](http://www.act.org/compass/tech/techpages/pdf/ssr_layout.pdf) link.

The layout specifies the meaning of the codes built into COMPASS. Print the screens for future reference, if desired.

**NOTE:** All of the fields are right-justified, including the text.